## FIND GROUP ID

Using a UFID (User ID) you can find all the Groups Transactions entered by an individual. Then you can select one Group ID and view the details of the group.

- 1. Log in to **myUFL**
- 2. Navigate to: **NavBar** > **Main Menu** > **Student Financials** > **UF Campus Solutions** >

**Student Financials** > **Charges and Payments** > **Review Transactions**

- 3. Click in the **User ID** field and enter the **User ID** of the user who entered the charges
- 4. Click the **Search** button

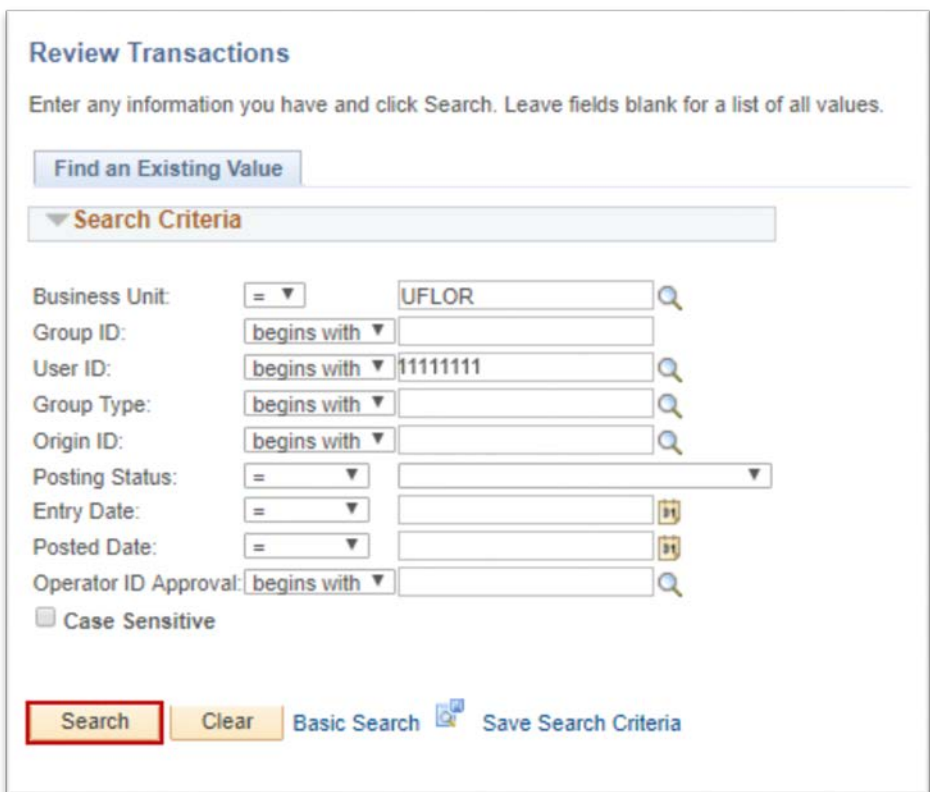

- 5. Click on an entry in the **Group ID** Column
- 6. Click the **Group Post Details** link

myUFL  $UF|$ 

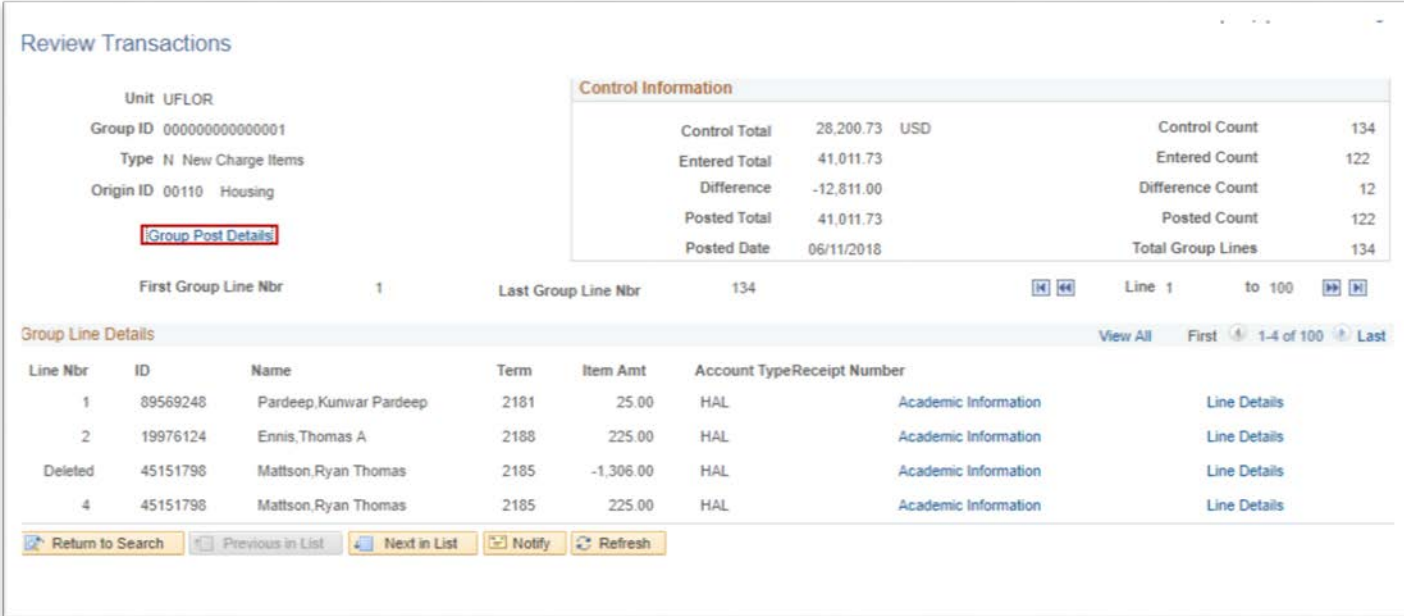

7. Click the **Home** icon to go back to the main page

## ADDITIONAL RESOURCES

For assistance with technical issues, please contact the UF Help Desk at 352-392-HELP o[r helpdesk@ufl.edu](mailto:helpdesk@ufl.edu)

For assistance within Student Financials, please contact the University Bursar at